# EC Master

## Quick Start Guide

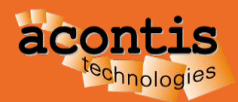

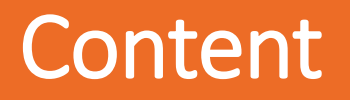

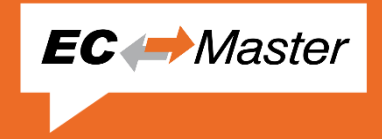

- EtherCAT System Architecture
- EtherCAT Master Architecture
- **EtherCAT Master Building Blocks**
- Generate bus configuration with EC-Engineer
- Operate slaves with EC-STA EtherCAT Slave Test Application
- Connect EC-Engineer with EC-STA Application
- Next steps

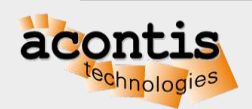

## EtherCAT System Architecture

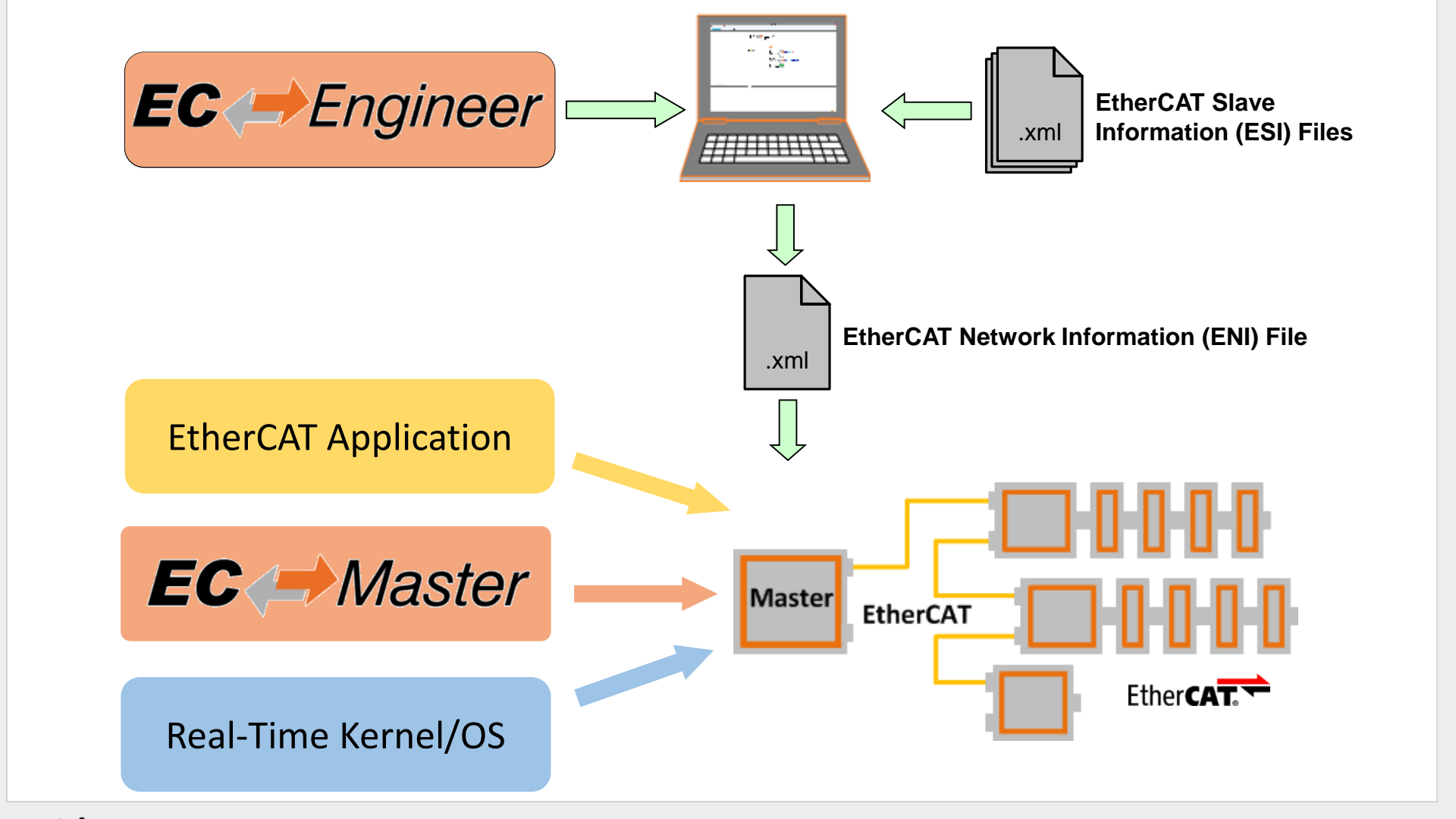

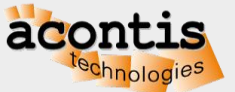

**EC** *Master* 

## EC-Master Architecture

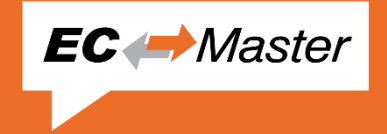

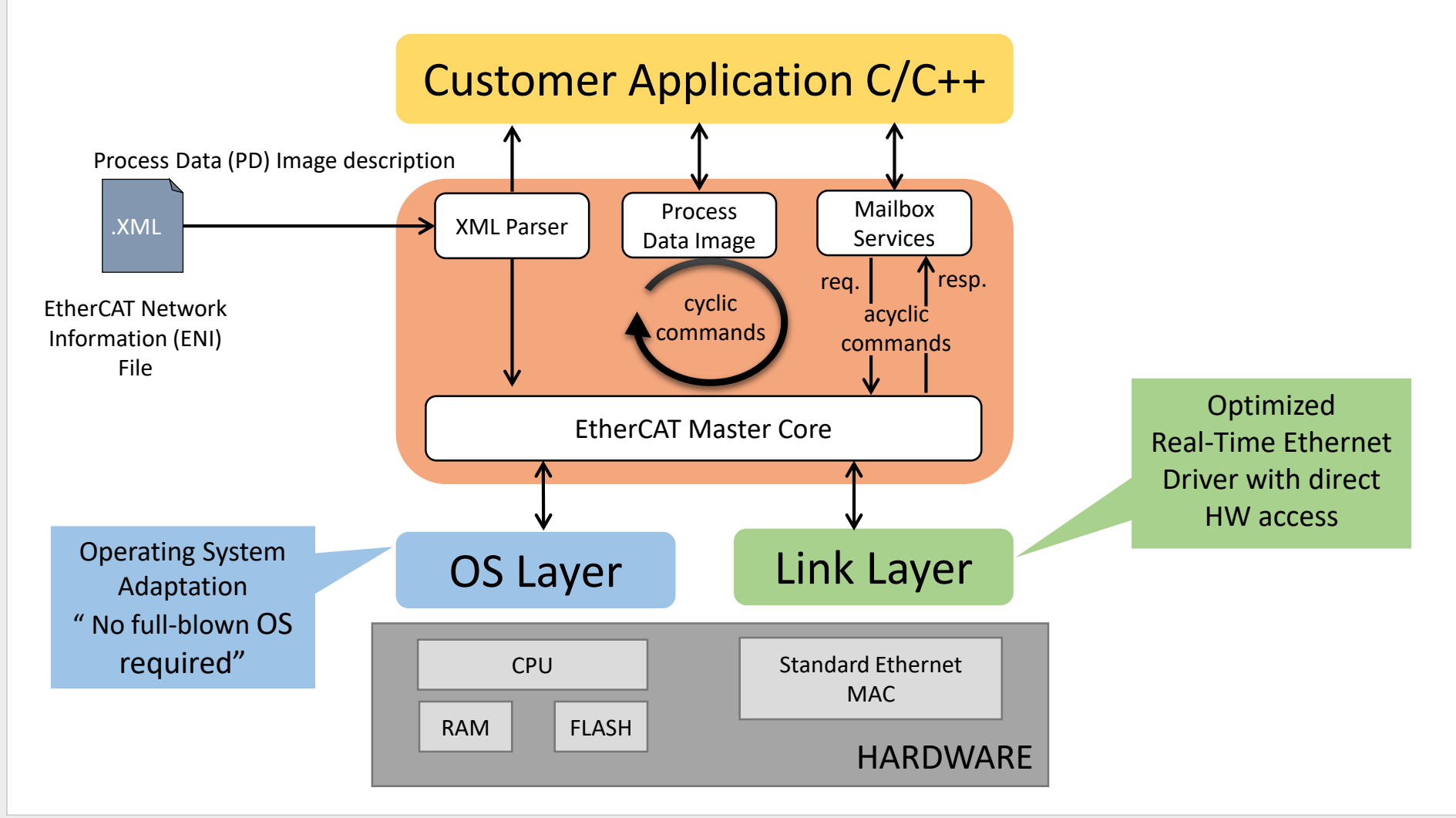

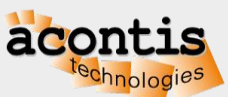

## EC-Master Building Blocks

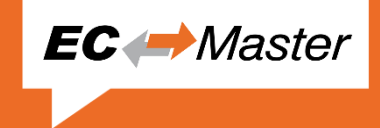

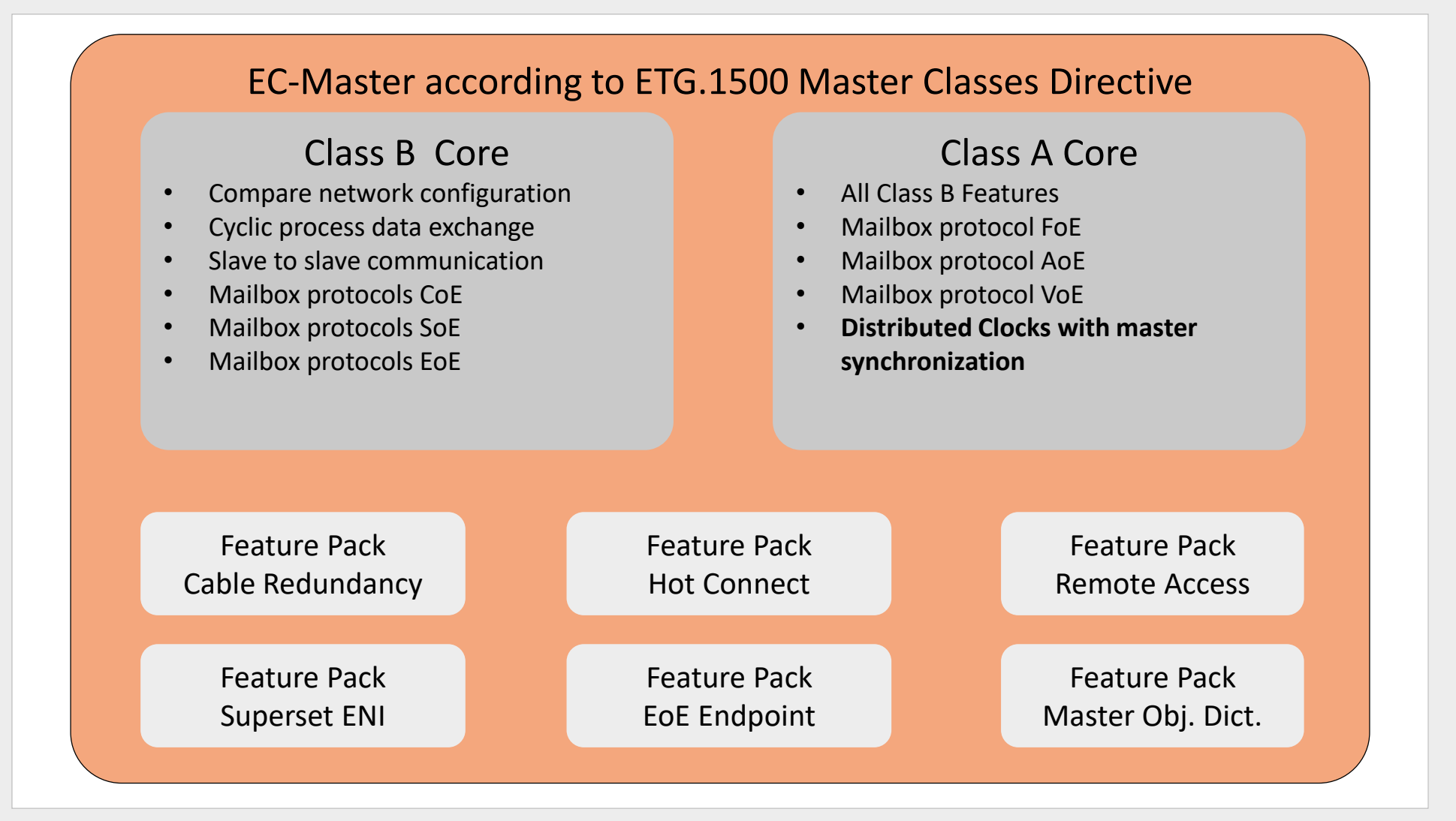

 $\overline{a}$ 

## EC-Engineer: Overview

- One single tool for EtherCAT configuration and diagnosis
- Perfect supplement to EC-Master
- Import of EtherCAT Slave Information (ESI) files
- Export of EtherCAT Network Information (ENI) file
- Register here to get a free evaluation version: <https://www.acontis.com/en/ecdownloads.html>

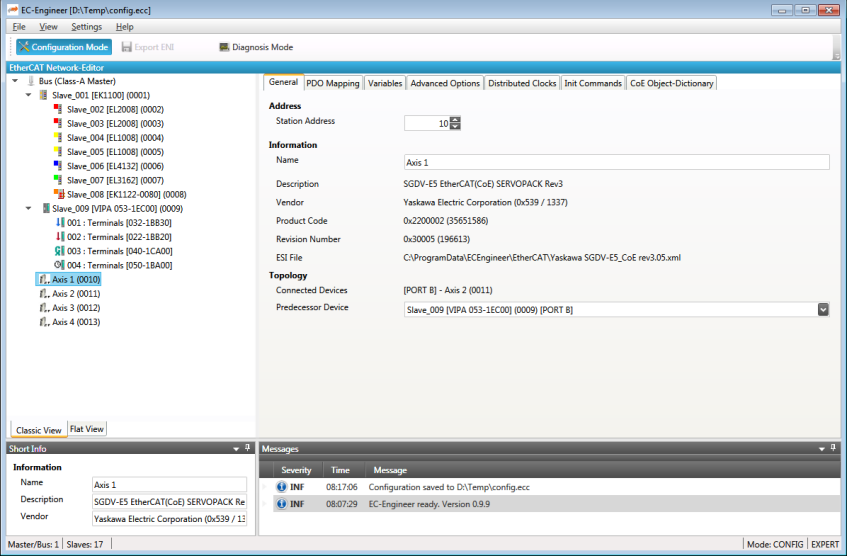

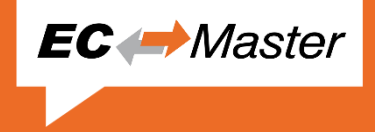

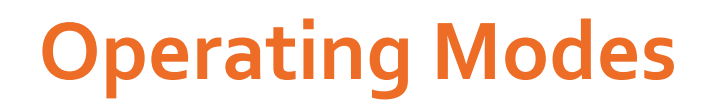

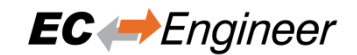

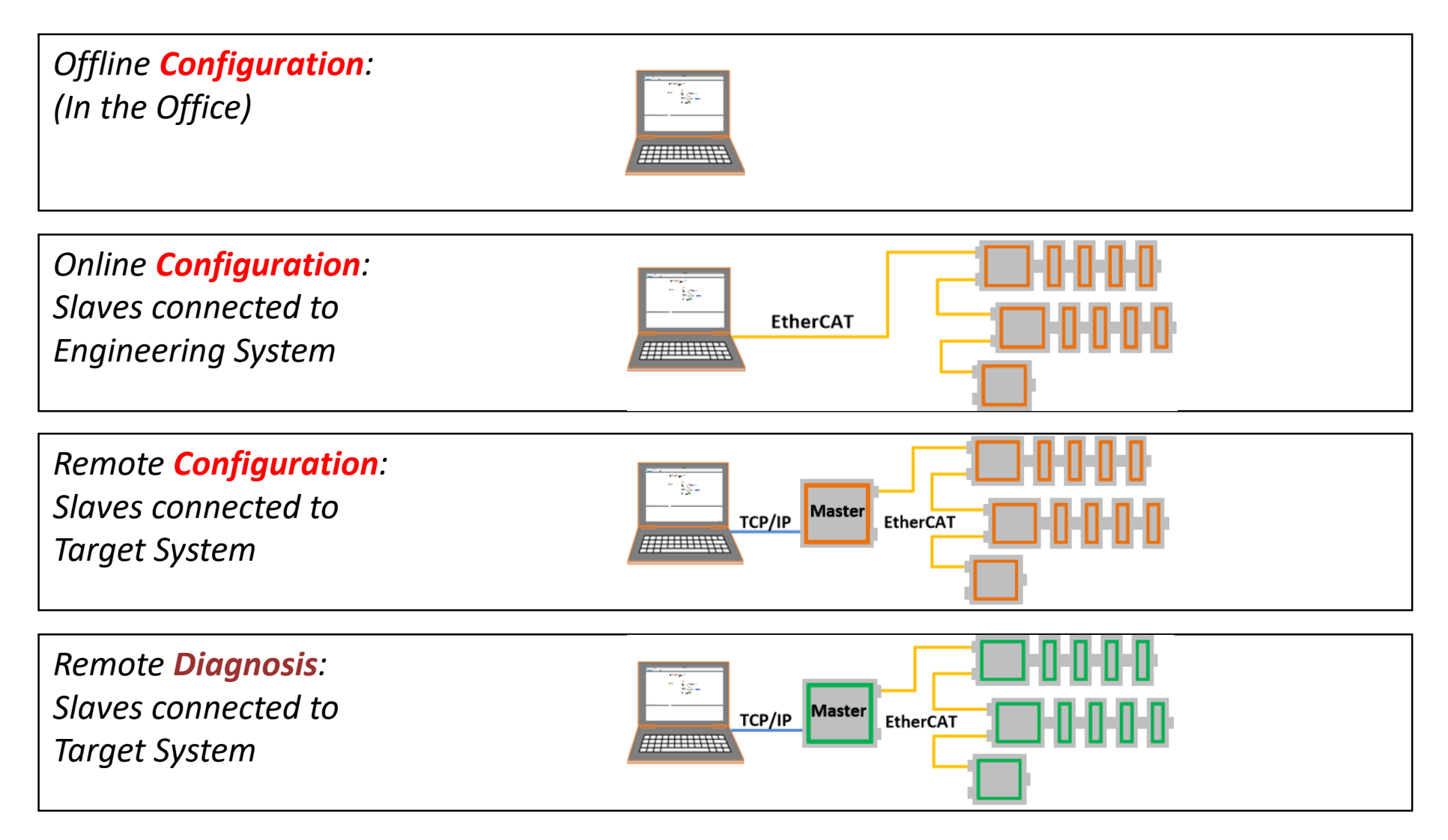

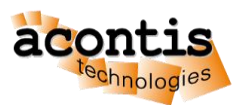

#### Generate bus configuration with EC-Engineer Step 1: Connect EtherCAT Slaves

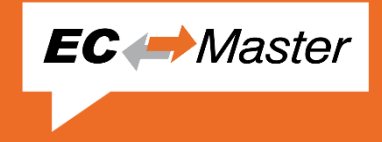

- EC-Engineer comes with an integrated EtherCAT master for scanning the connected EtherCAT slaves
- Every Ethernet Network Interface with an valid Windows driver can be used
- A second, dedicated Network Interface for EtherCAT is recommend
- Warning: Do not connect any EtherCAT slaves to your Office LAN

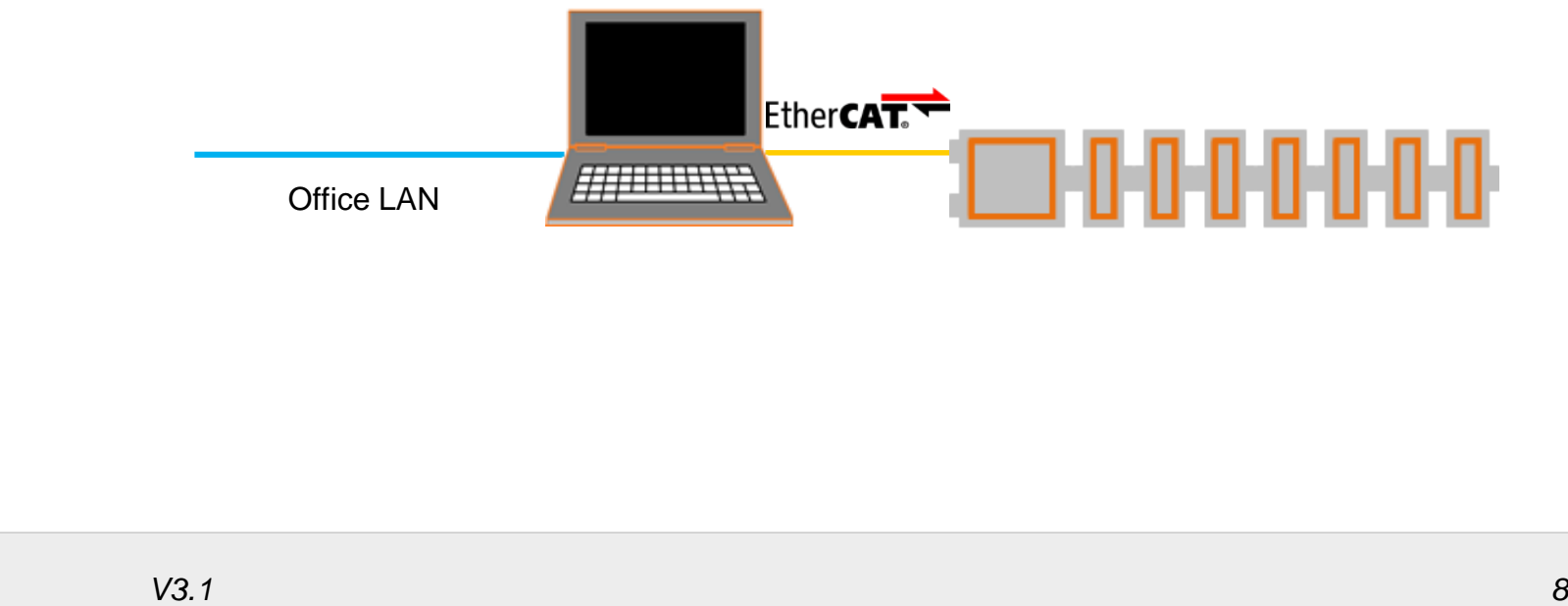

#### Generate bus configuration with EC-Engineer Step 2: Install and start EC-Engineer

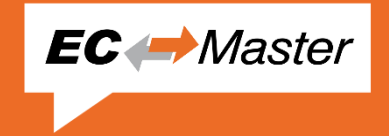

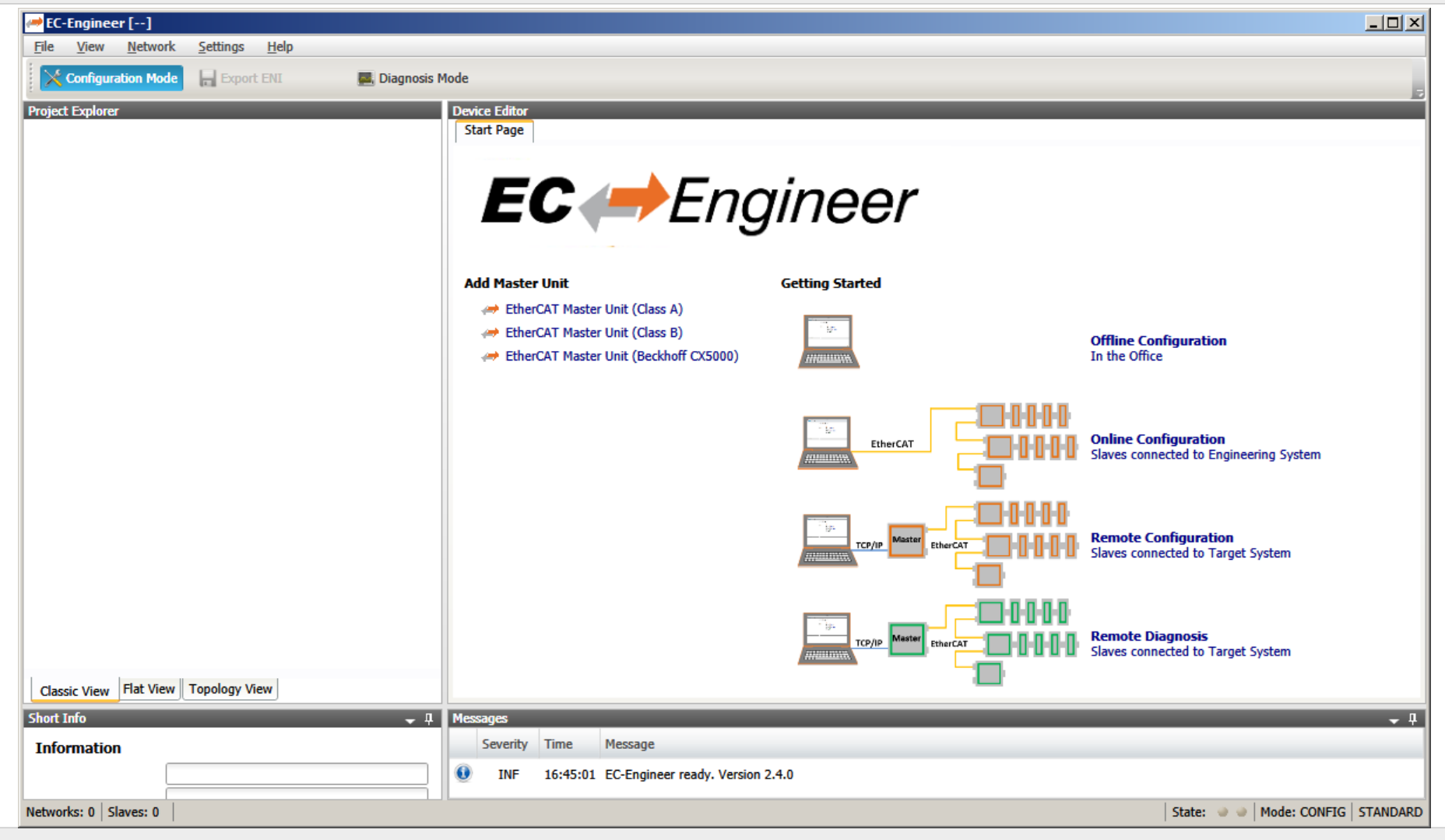

Generate bus configuration with EC-Engineer Step 3: Select "Online Configuration" and "EtherCAT Master Unit (Class A)"

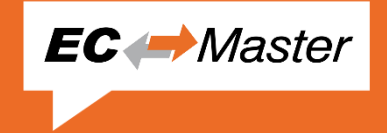

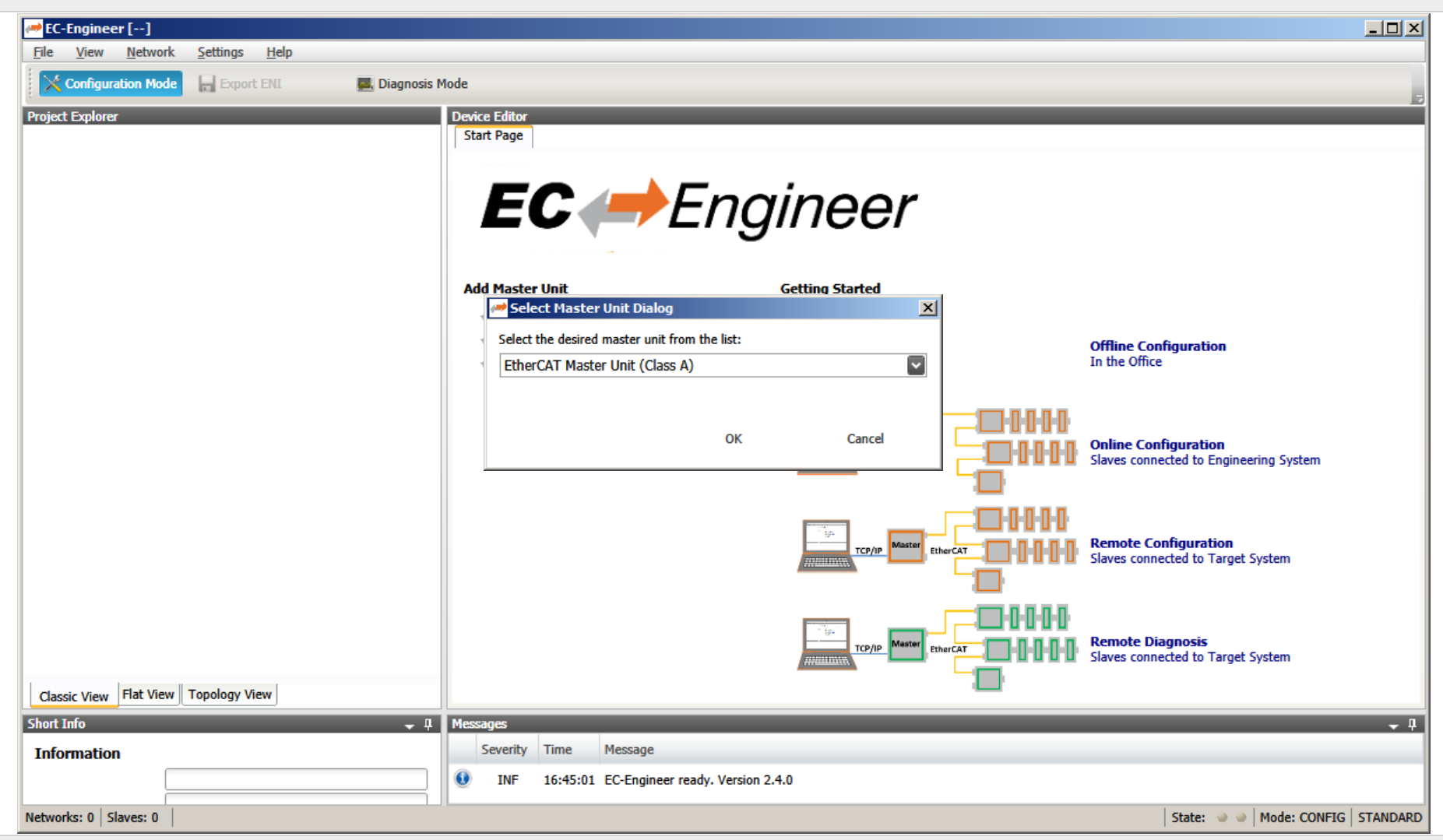

#### Generate bus configuration with EC-Engineer Step 4: Choose network adapter from list and press "Select"

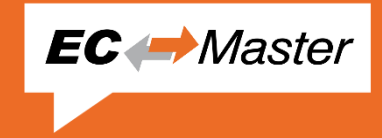

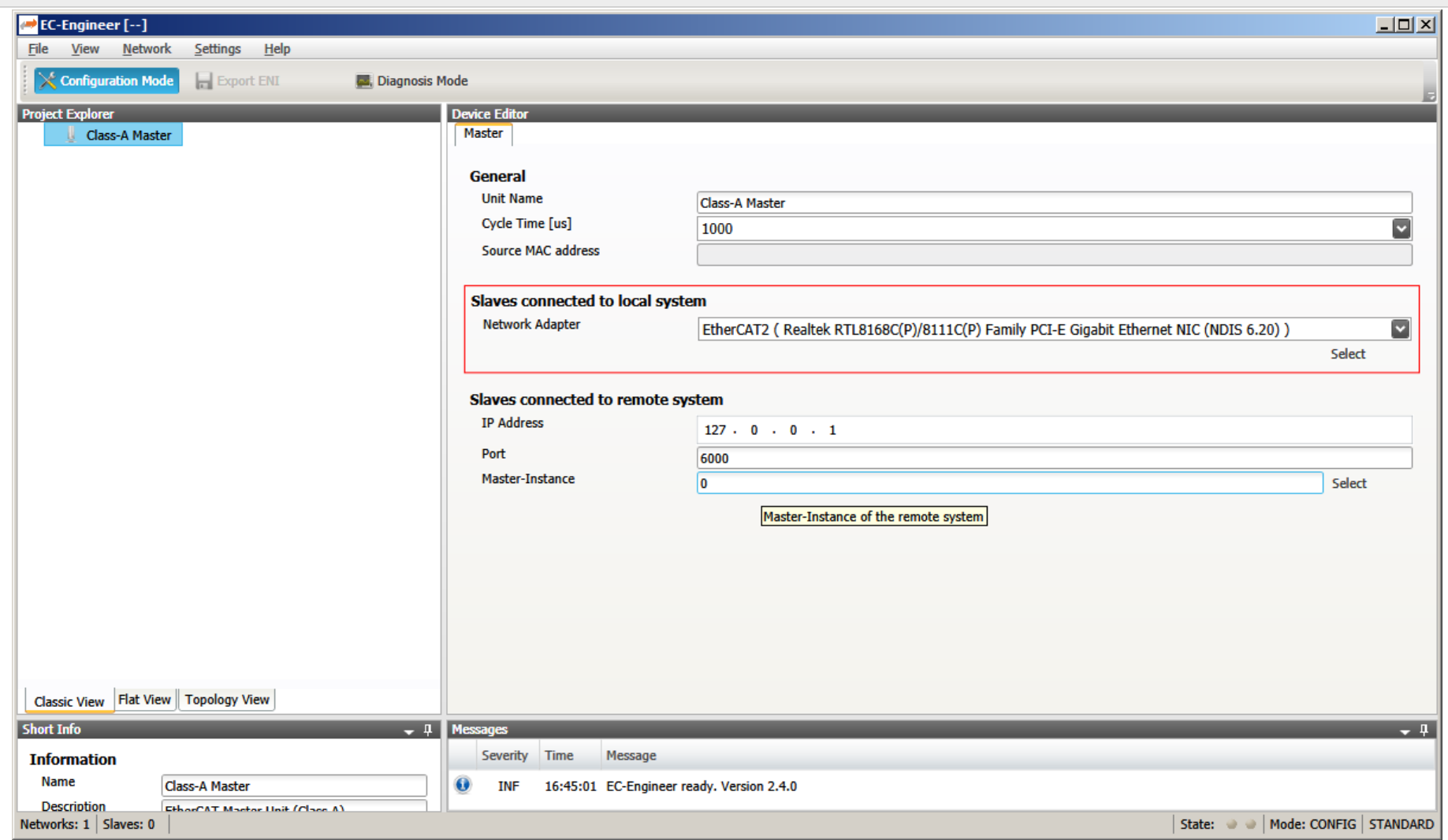

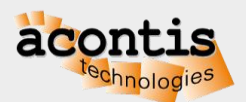

#### Generate bus configuration with EC-Engineer Step 5: The found slave devices are listed in the tree

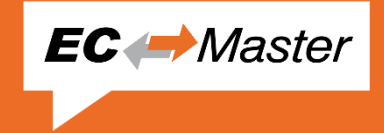

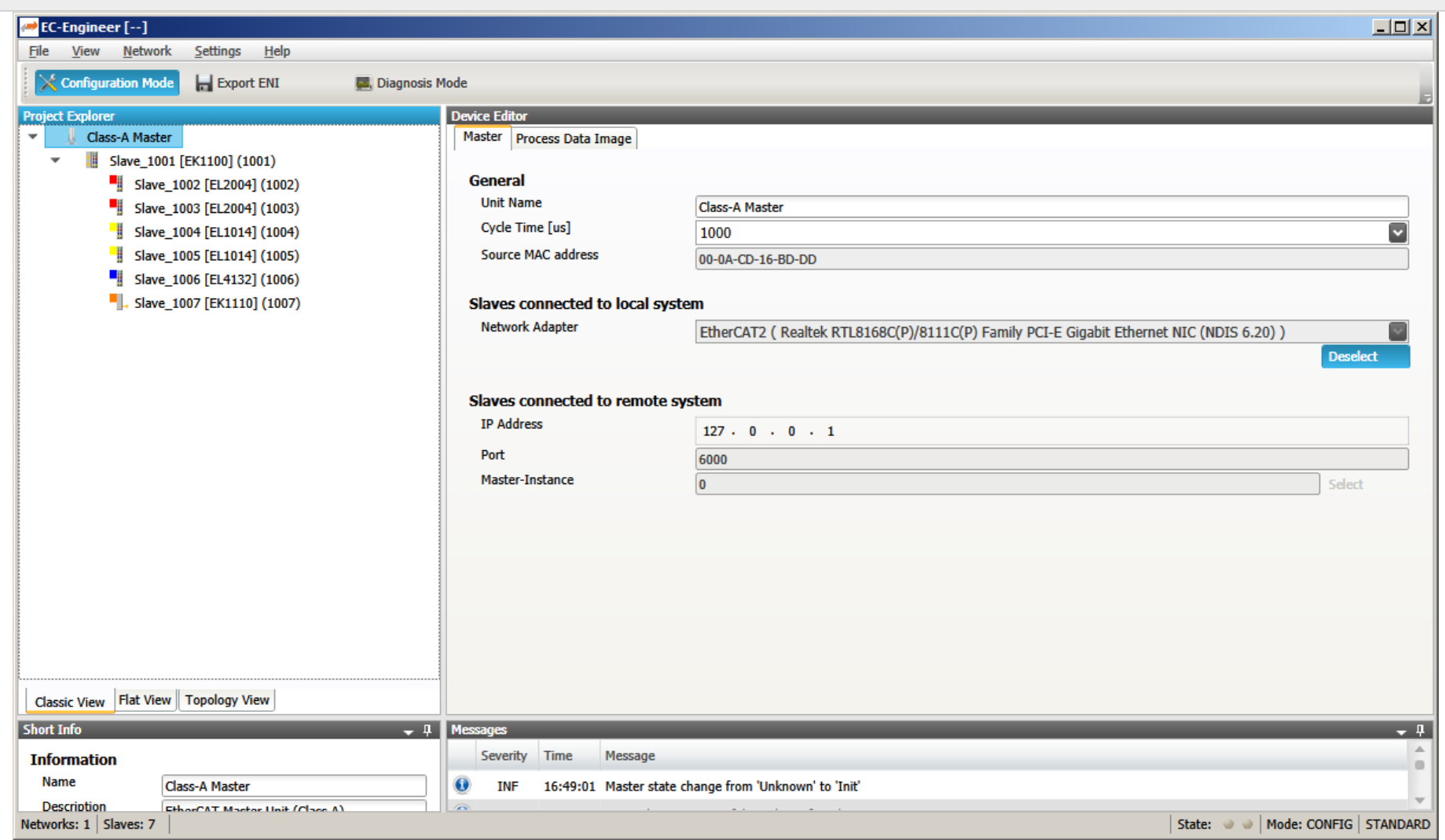

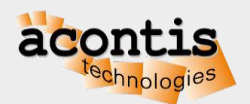

#### Generate bus configuration with EC-Engineer Step 6: Export ENI file

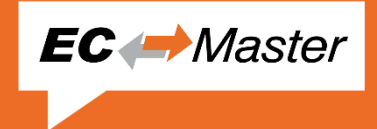

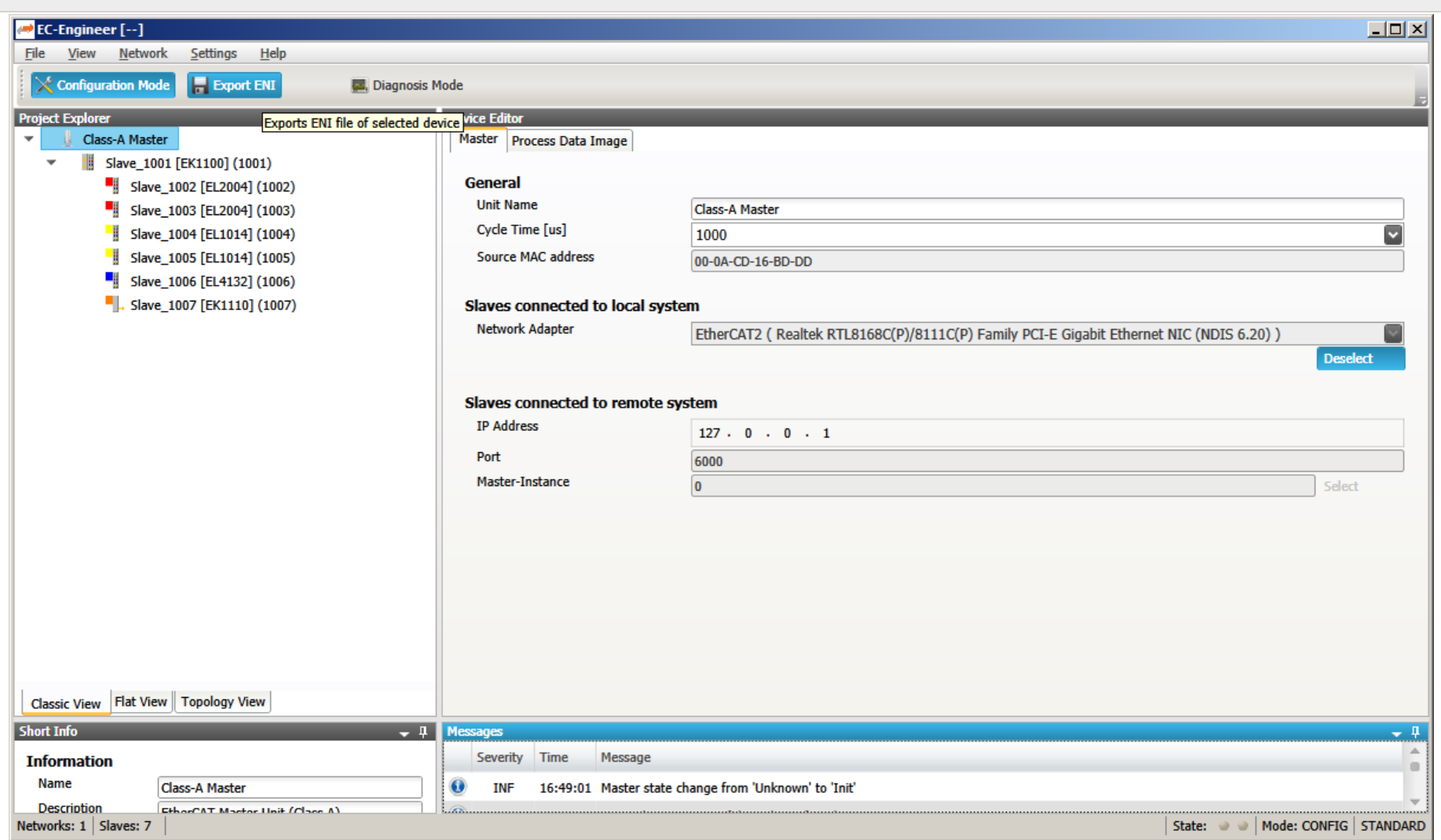

#### Generate bus configuration with EC-Engineer Step 7: Switch to "Diagnosis Mode" and set state to OPERATIONAL

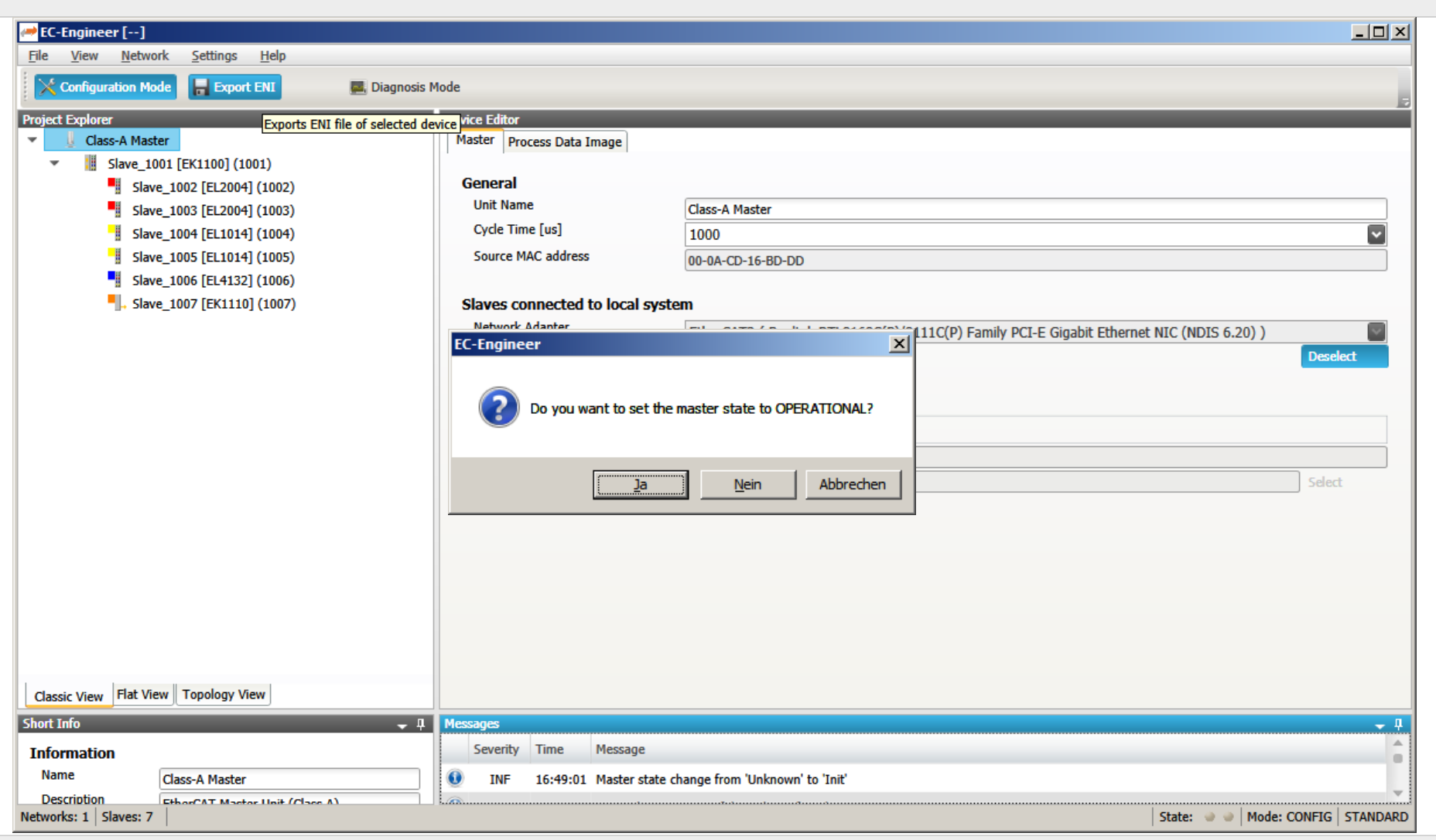

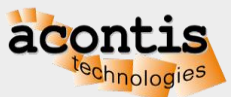

**EC** *Master* 

#### Generate bus configuration with EC-Engineer Step 8: Bus is OPERATIONAL

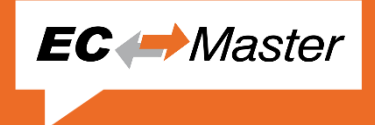

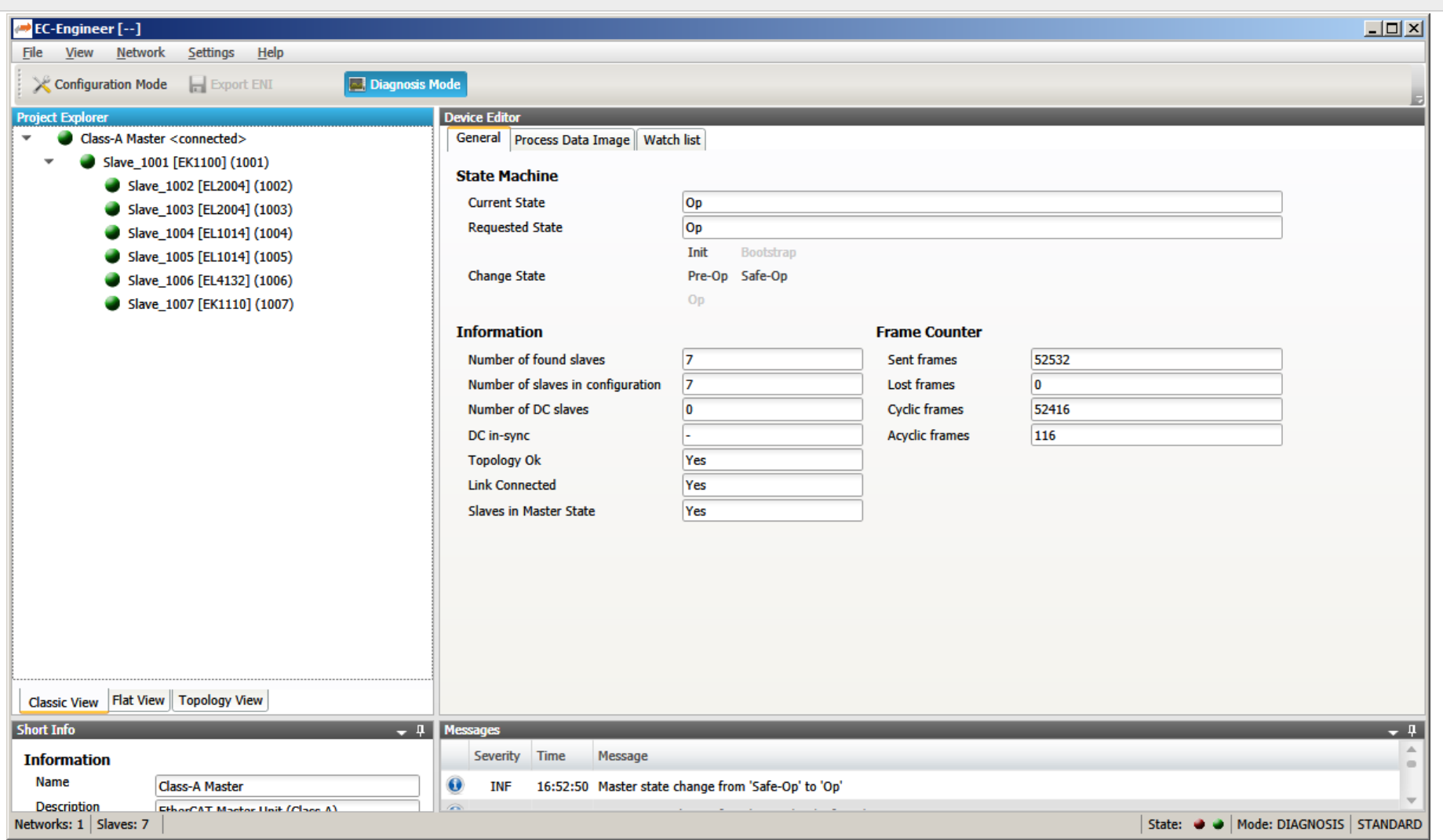

#### Generate bus configuration with EC-Engineer Step 9: Switch back to "Configuration Mode" and Exit

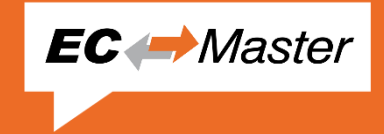

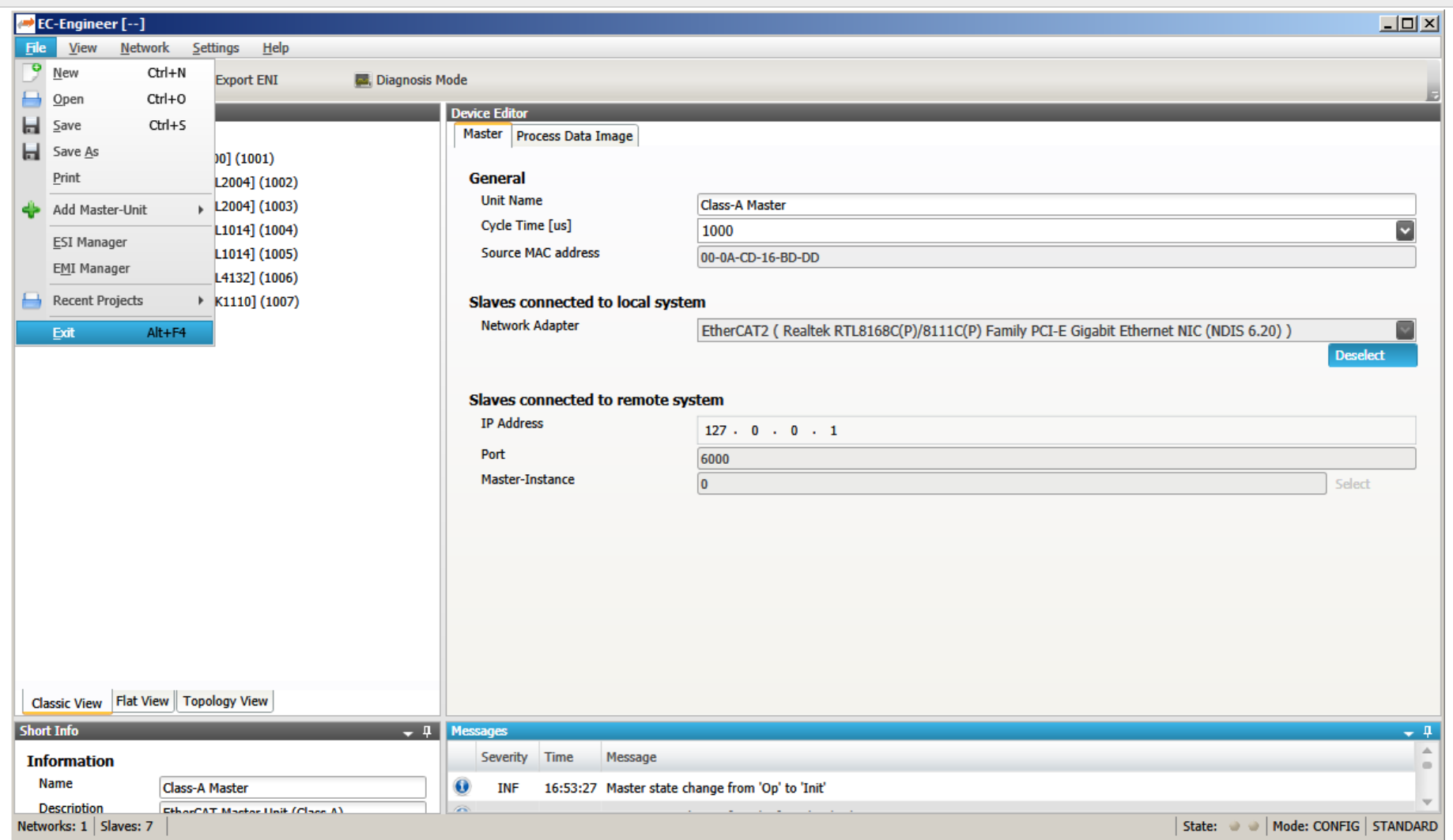

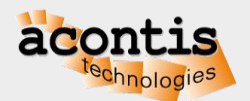

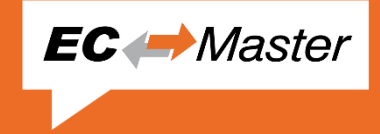

- Extract/Install the EC-Master by running setup.exe
	- Note: Some platforms as ZIP/tar.gz archive, not as setup.exe
- The documentation including this Quick Start Guide is in folder "Doc"
- There is an EC-SlaveTestApplication starter in the Windows start menu

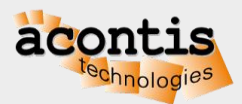

#### Operate slaves with EC-STA Slave Test Application Step 1: Start EC-STA from the start menu and configure

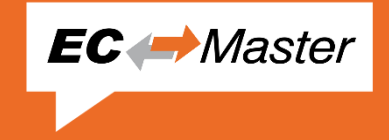

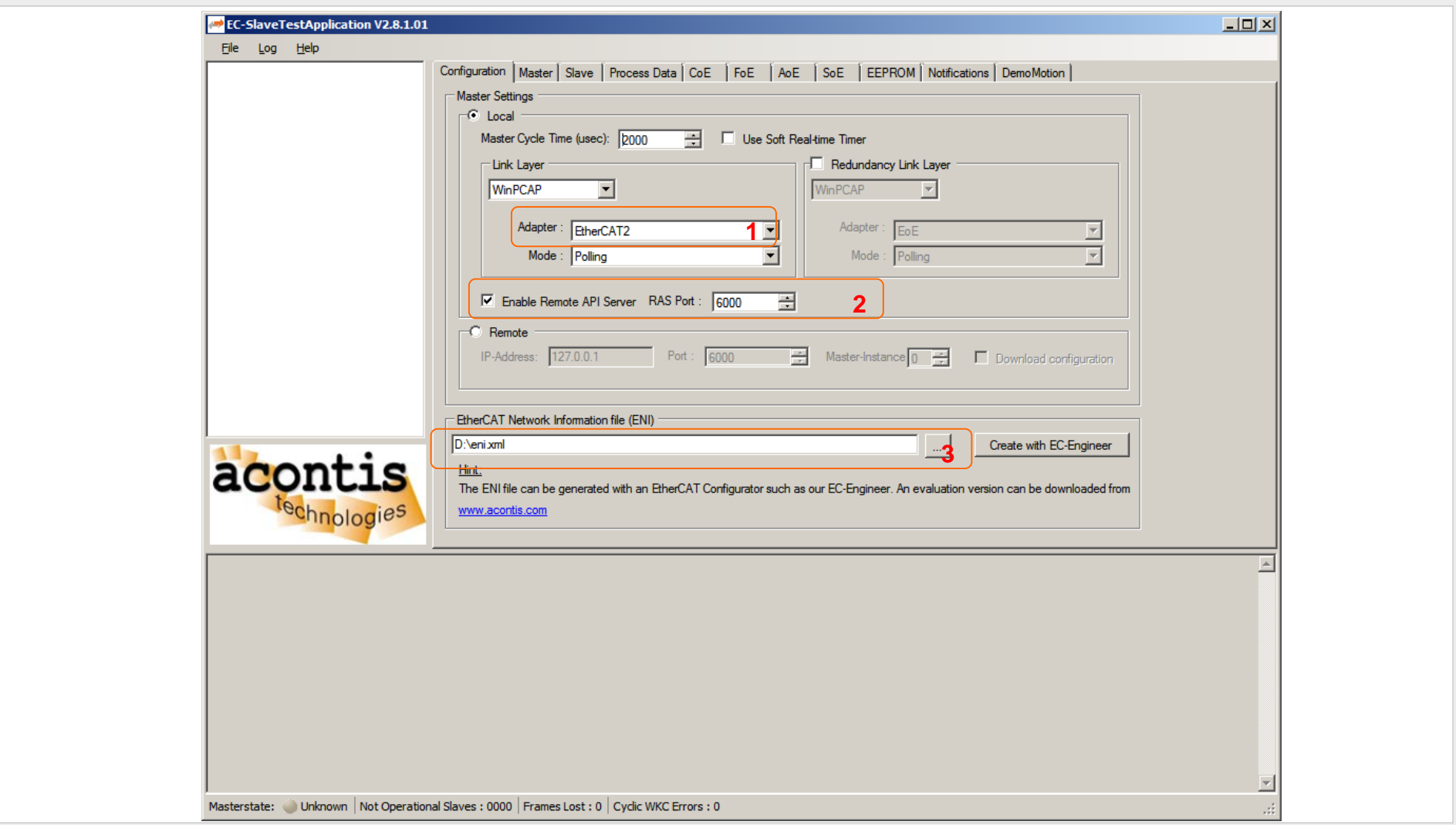

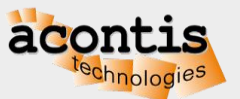

Operate slaves with EC-STA Slave Test Application Step 2: Initialize and set master state to operational

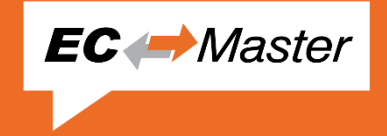

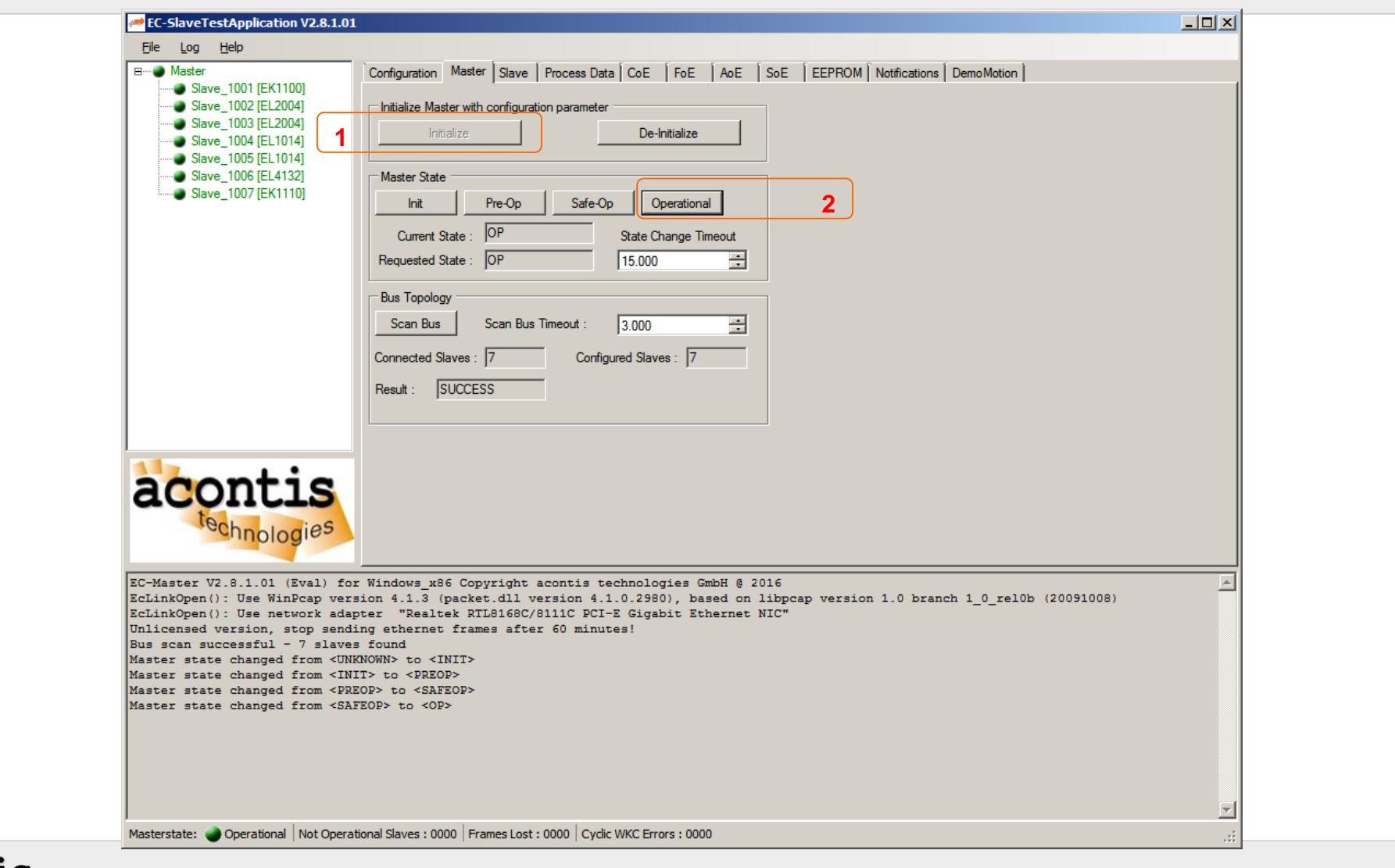

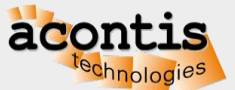

#### Operate slaves with EC-STA Slave Test Application Step 3: Do further tests, e. g., flashing outputs

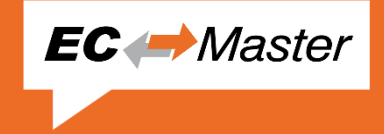

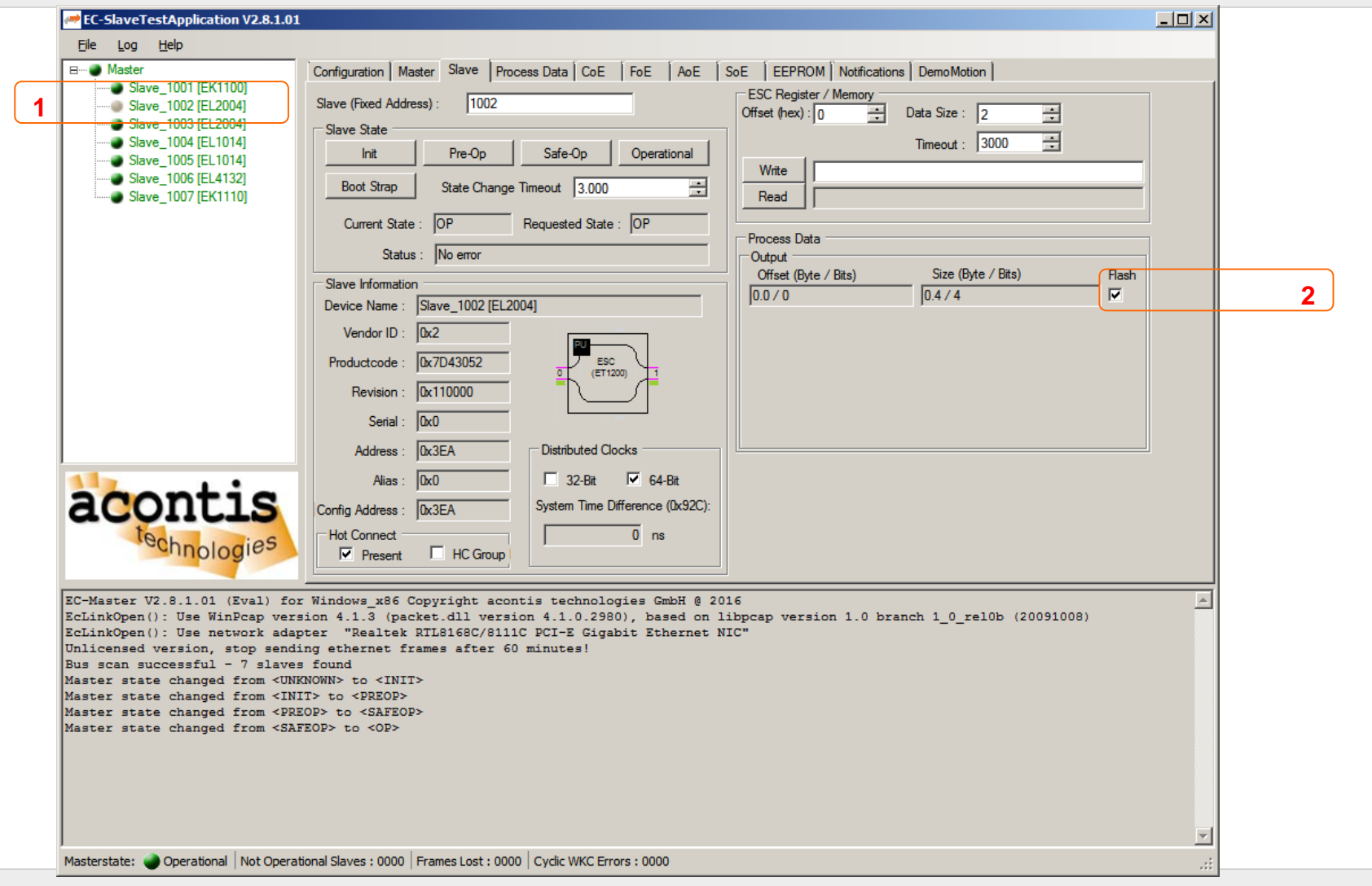

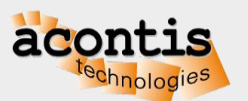

#### Connect EC-Engineer with EC-STA Application Step 1: Start EC-Engineer and select "Remote Diagnosis"

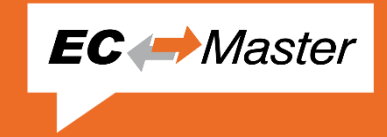

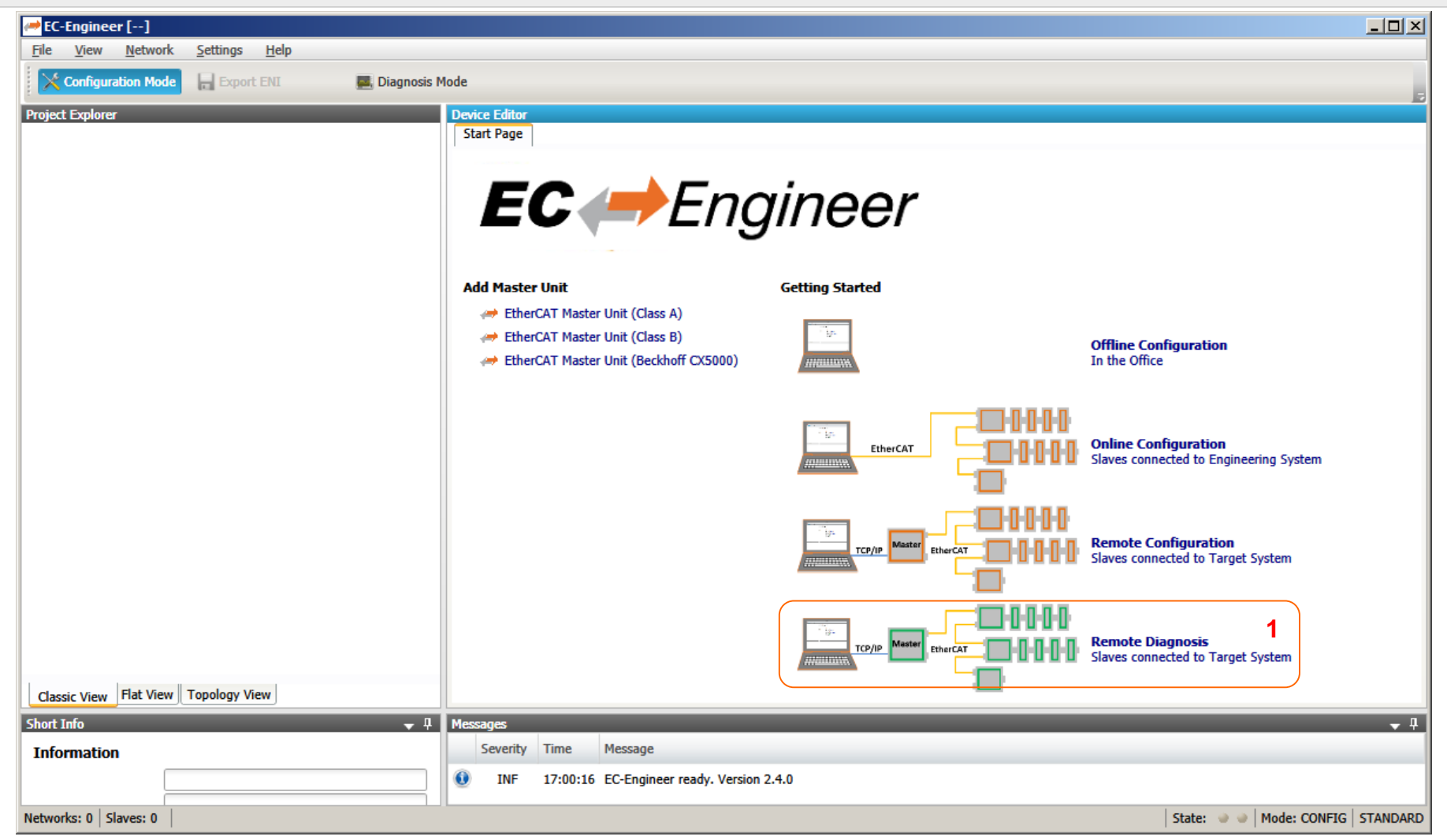

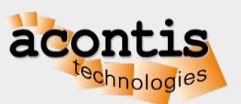

#### Connect EC-Engineer with EC-STA Application Step 2: Choose "Slaves connected to remote system"

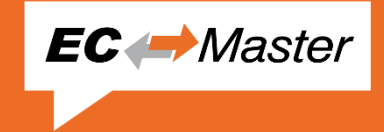

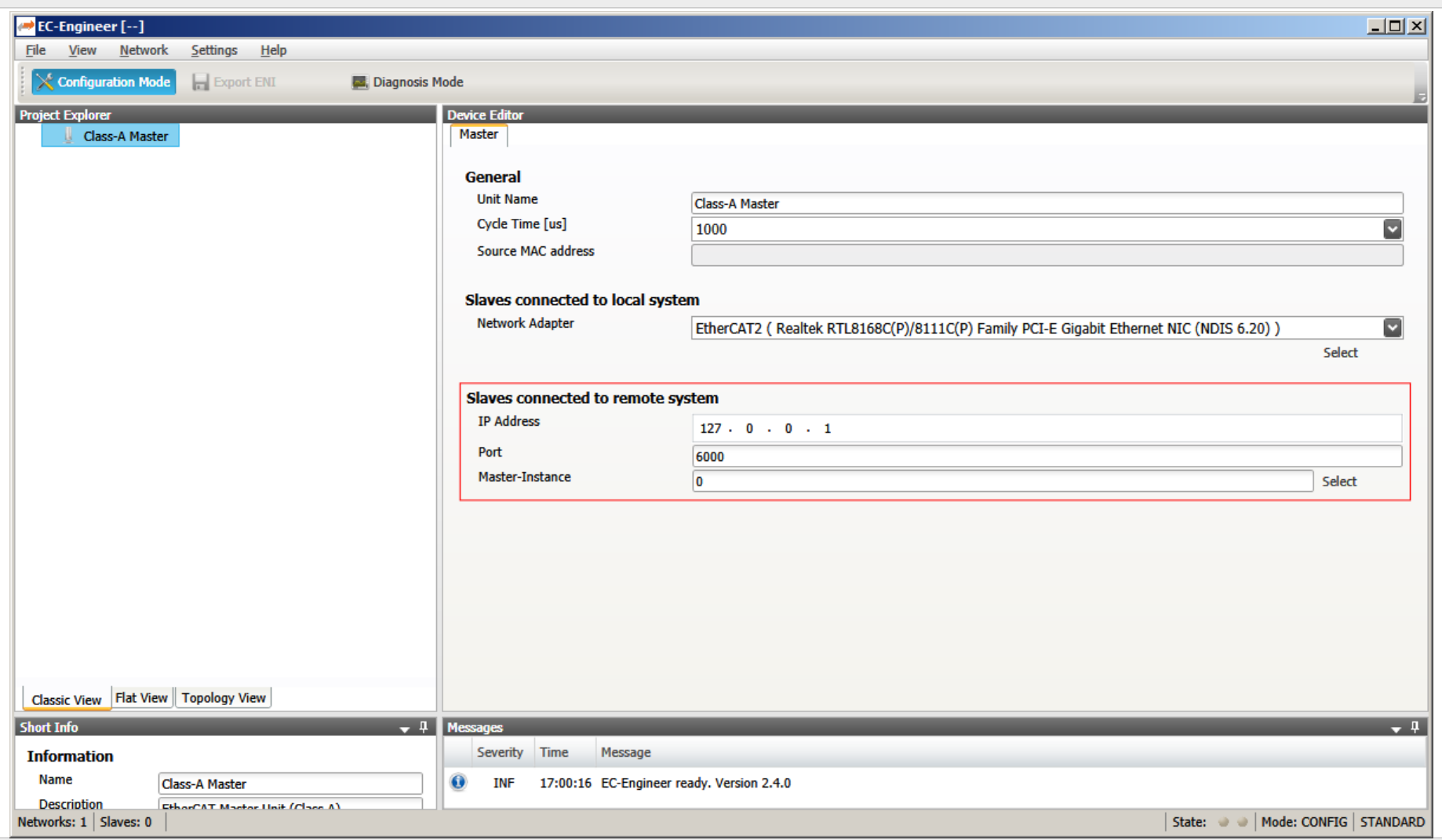

#### Connect EC-Engineer with EC-STA Application Step 3: Check input or output variables

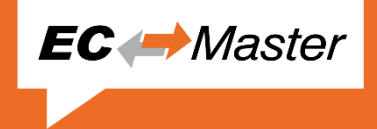

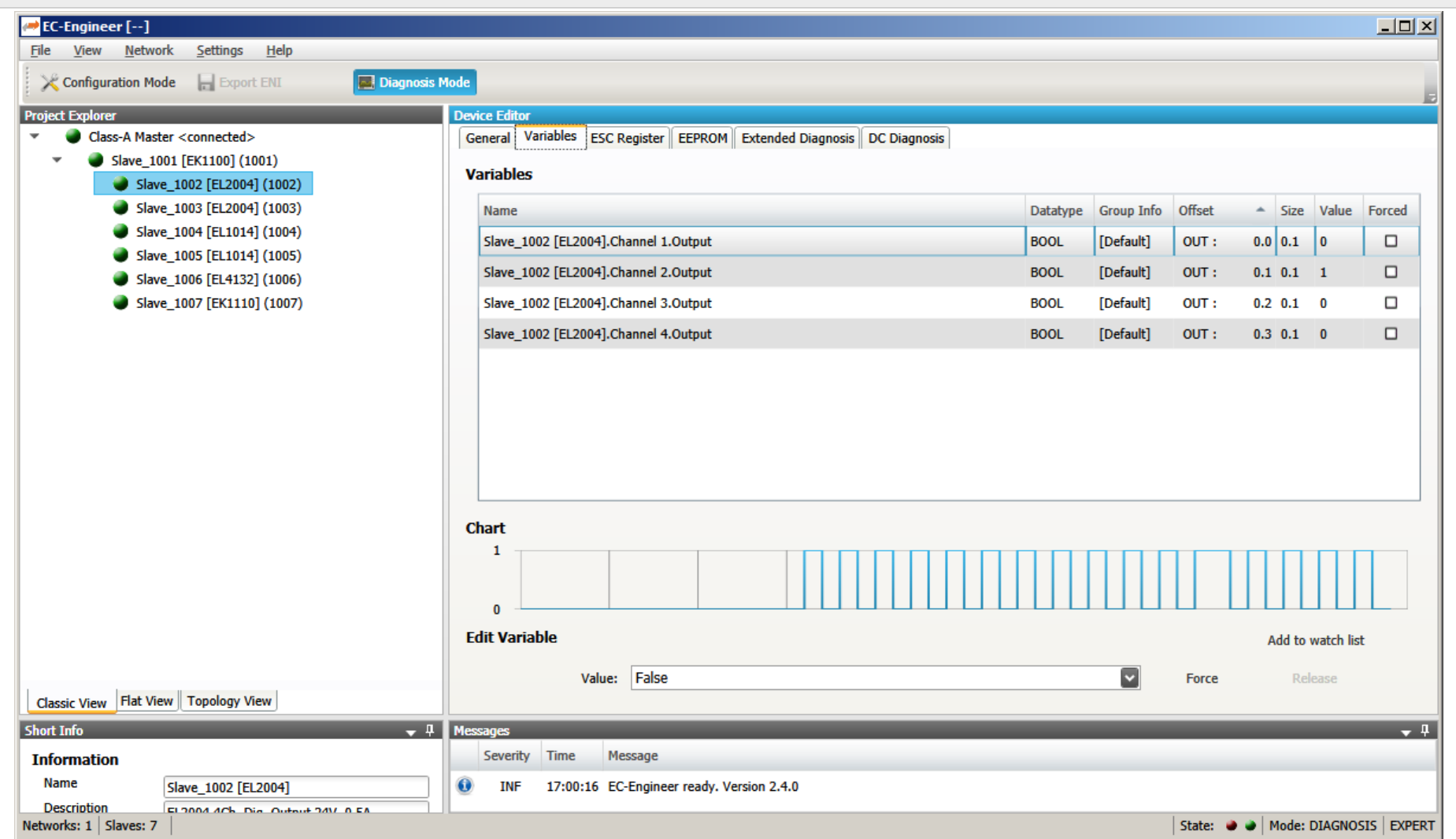

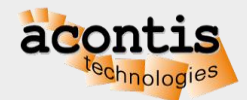

### Next Steps  $\rightarrow$  EC-Master Class B User Manual

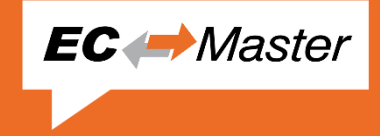

- Run EcMasterDemo on your target system
	- 2 Getting Started
	- **2.3 Operating system configuration**
	- **2.3.1 Link Layer selection**
	- **2.4 Running EcMasterDemo**
- Learn more about EcMasterDemo and the application framework
	- 3.1 Application Framework
- Development and runtime licensing process
	- 1.4 Protected version

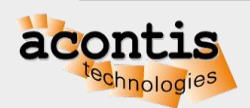